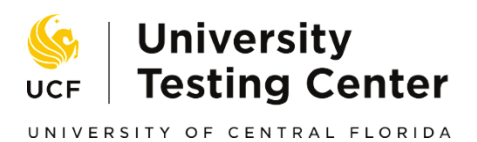

## **Math Placement Test Transfer Students Instructions to Access the Practice Test**

Follow the instructions below in order to access the Math Placement Test practice tests. If you do not know your UCF Network ID (NID), you can go to [www.mynid.ucf.edu](http://www.mynid.ucf.edu/) and select "I forgot my NID." You will be directed to the NID Lookup page where you can retrieve your NID. If you are having trouble accessing the page, please contact the UCF Helpdesk at 407-823-5117.

**How to Check Eligibility Status:** In order to verify that you are eligible to take the Math Placement Test, you must first email Math Placement at [mathplacement@ucf.edu.](mailto:mathplacement@ucf.edu) Indicate **Eligibility Status** in the subject line and your email message must include: First Name, Last Name, NID, phone number and list any college level math courses you have taken and the grade you earned in each course. Once your eligibility has been confirmed, you will receive information on how to remit payment.

Once payment has been received (if needed) and you have been uploaded to the MyLabsPlus system, an email confirmation will be sent to you along with your login information. Follow the steps below to access your practice test.

**Request Extended Time or Testing Accommodations:** Students who believe they qualify for academic accommodations for placement tests and/or academic courses should contact Student Accessibility Services (SAS) prior to starting the test to inquire about options available (sas@ucf.edu; 407-823-2371). Student will need to submit the *Placement Test Accommodations Request Form* [\(http://sas.sdes.ucf.edu/form-placementtest\)](http://sas.sdes.ucf.edu/form-placementtest) to SAS. The process to review documentation may take up to ten (10) business days to determine if the accommodation request is appropriate for approval.

## **Instructions to Access the Practice Test:**

1. Go to [www.ucf.mylabsplus.com](http://www.ucf.mylabsplus.com/) and login using your NID and MyLabsPlus password.

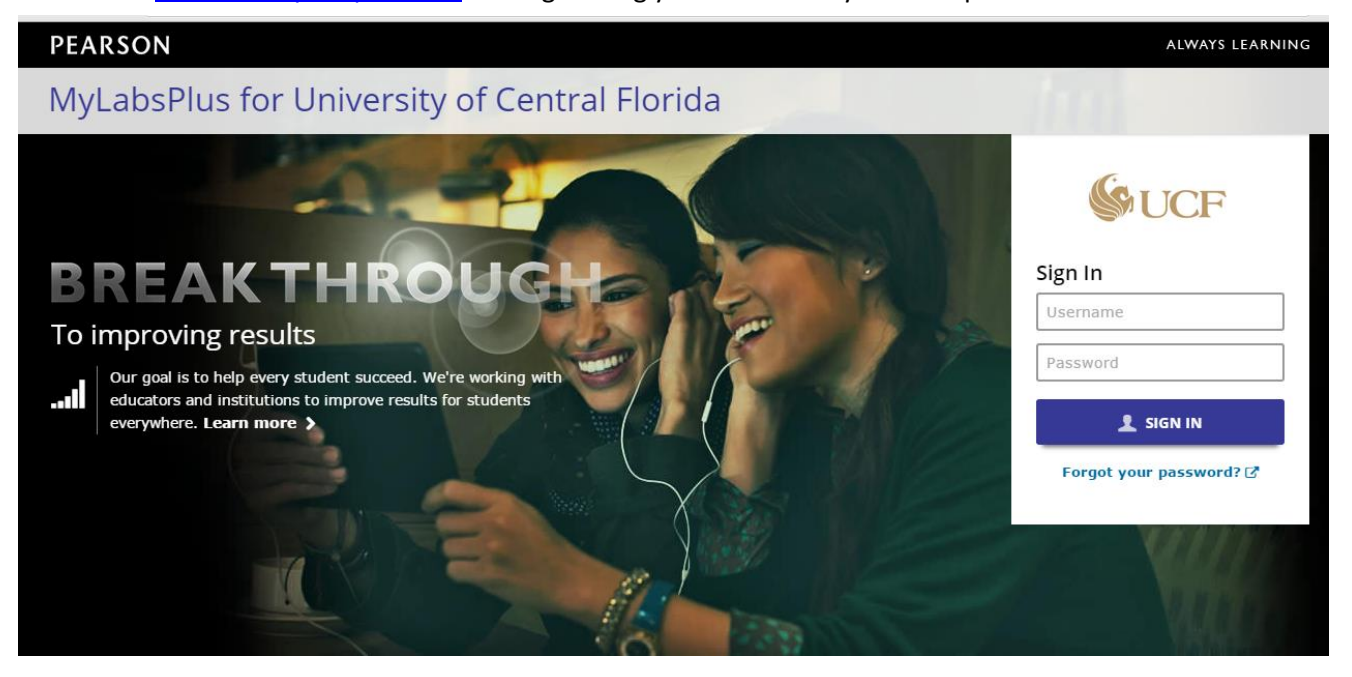

2. Select "**Current Math Student [year]."** 

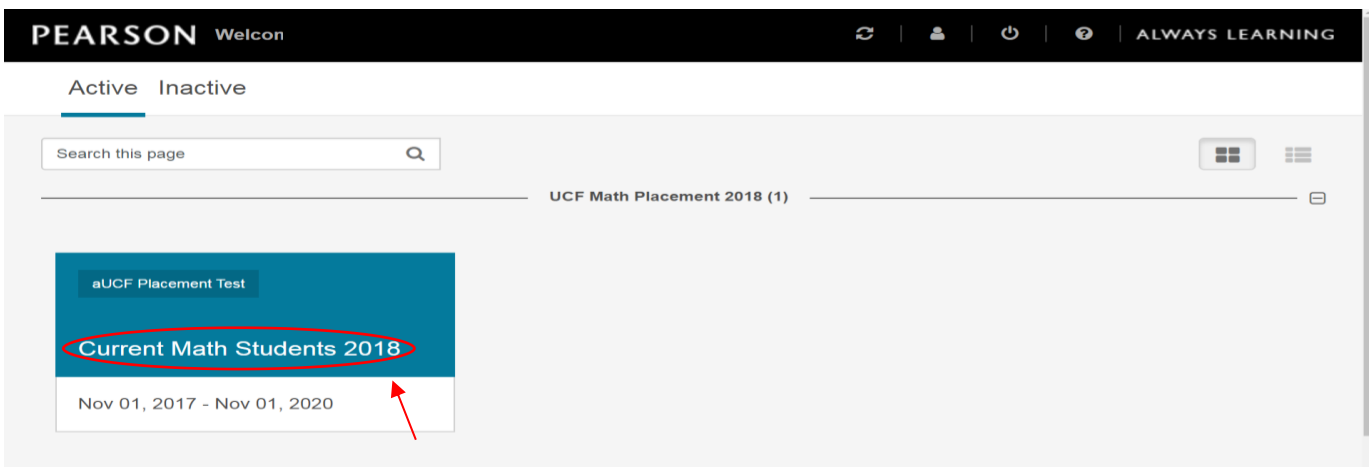

3. Select **"UCF Placement Tests"** from the menu on the left side of the page.

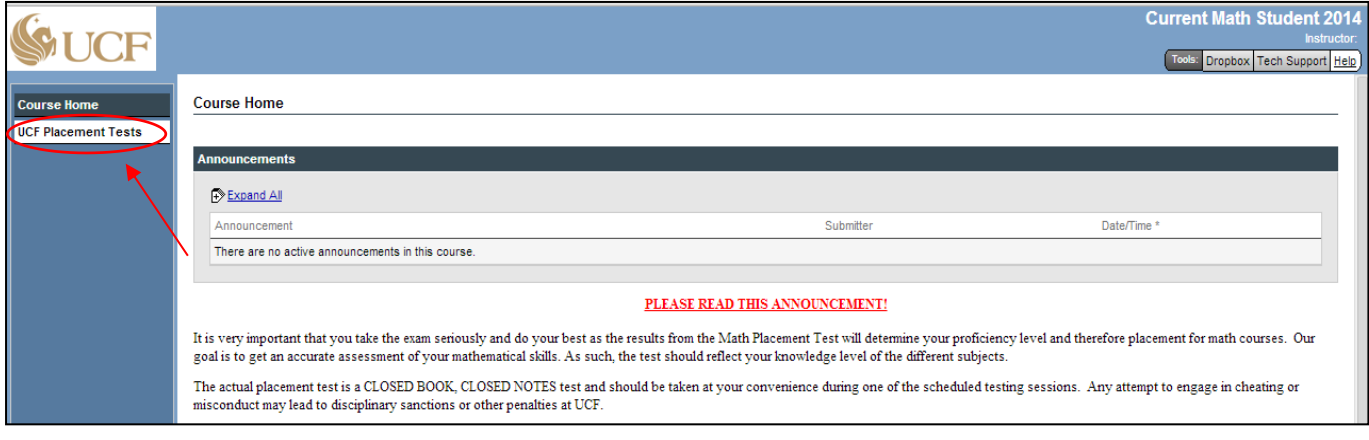

4. Select "**Navigate to your placement test area**."

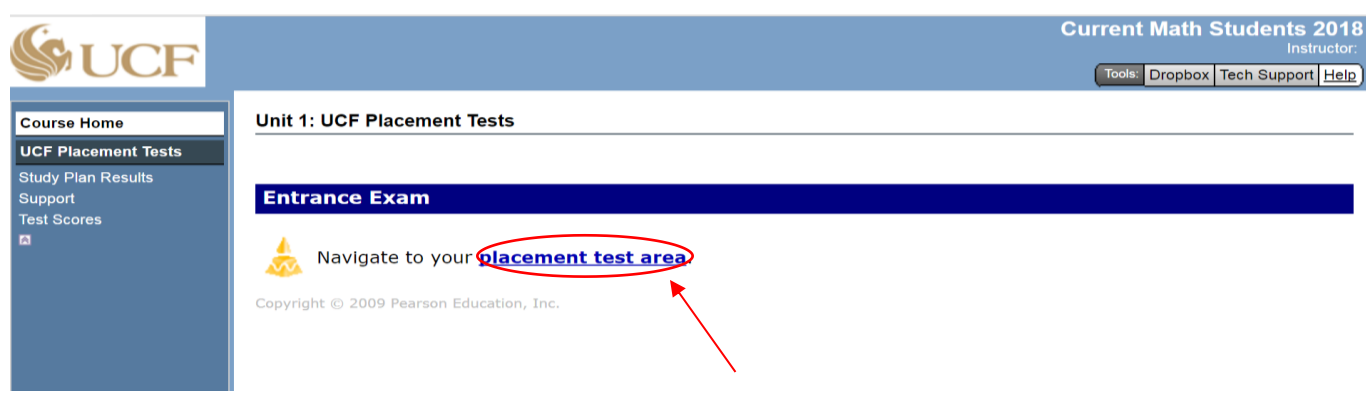

5. Select **"I accept"** on the privacy policy that is displayed on the page (only displays the first time you access the system).

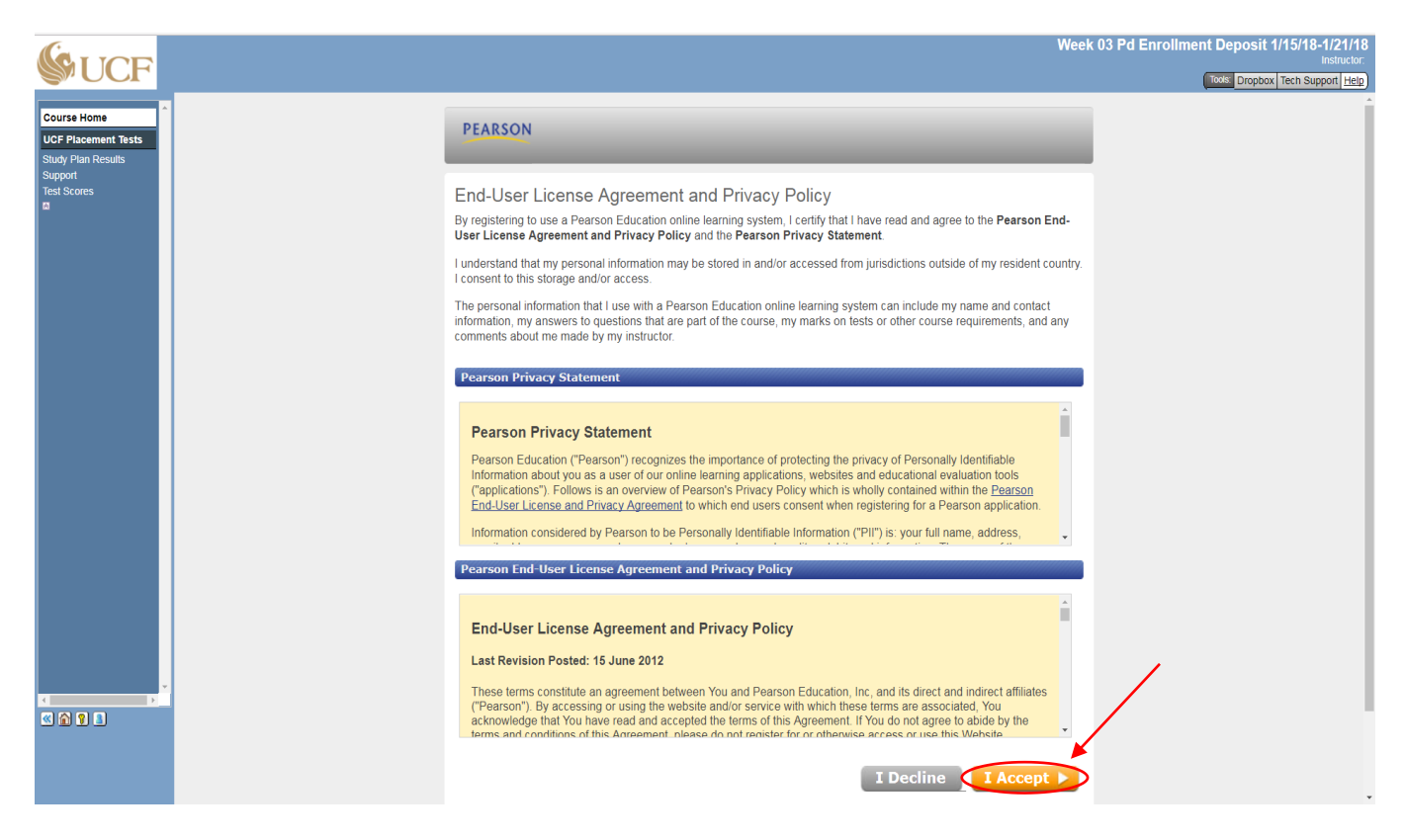

6. Select "**Practice Algebra rev"**.

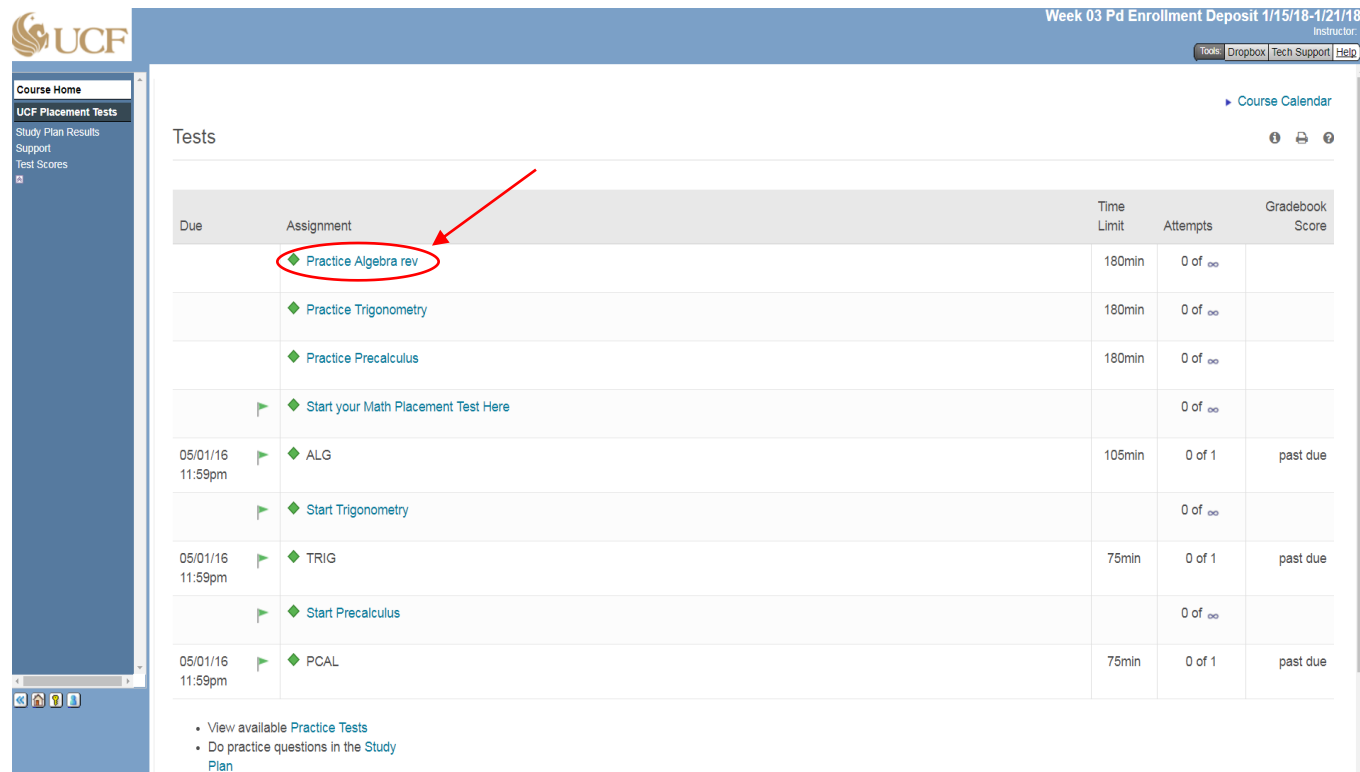

*Division of Student Development and Enrollment Services* Updated February 2018

7. On the new page, click on **"I am ready to start"** button located at the bottom right of the page.

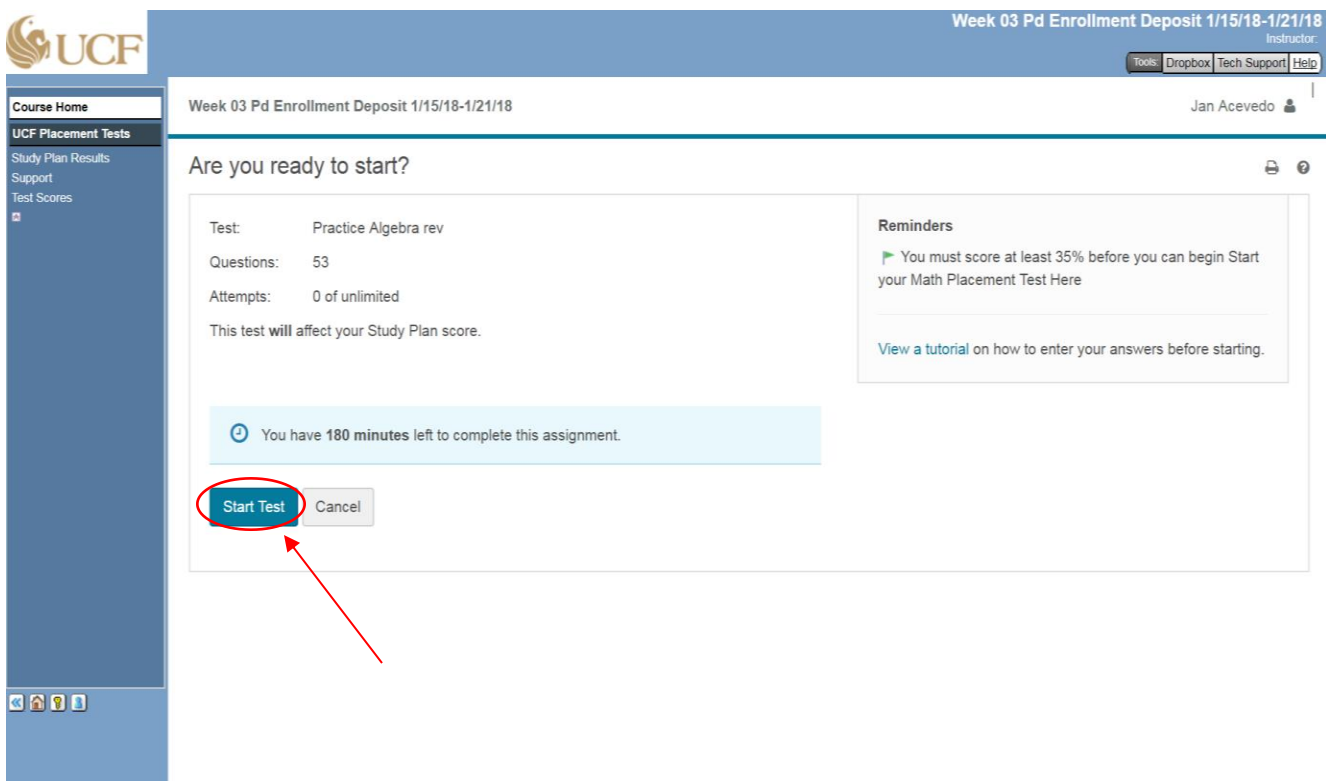

8. A new page will load with the practice test. Note: students are required to earn a 35% or higher on the practice algebra test before proceeding to the actual algebra placement test. Students have an unlimited number of attempts for the practice test.

**Schedule your Math Placement Test Appointment**: As a reminder, since you are a UCF transfer student, the actual Math Placement Test must be taken in a proctored environment at University Testing Center (UTC). Testing is available on an appointment basis only. Navigate t[o http://registerblast.com/ucf/exam](http://registerblast.com/ucf/exam) and click on "Math Placement Test Appointment" then choose from the available dates and times that are listed. Please be sure to provide your Knights email when registering.

**Math Placement Test Retake Option** Students who meet certain criteria will have the option to retake the Math Placement Test for a cost of \$35. Retakes must be completed in a proctored test environment scheduled at the University Testing Center at UCF. For more information and to verify if you are eligible to retake the MPT, please email us at mathplacement@ucf.edu